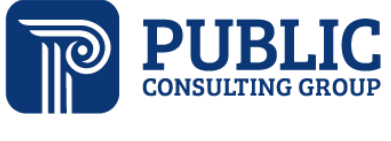

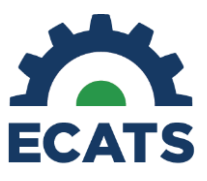

**Solutions that Matter** 

## **Indicator 11 Quality Check Report Tip Sheet**

The purpose of the Indicator 11 Quality Check Report is to allow districts to run an Indicator 11 Quarterly Report to check/review referrals made during the quarter selected.

- The report will include dates, missing information, and any exceptions.
- The columns included match those in the Indicator 11 Report.
- The date range is quarterly and is based on the referral date and not cumulative.
- Only user types with federal reporting permission/access will have access to the Indicator 11 Quality Check Standard Report.
- The data generated for the report will pull in all the initial referral for special education events that exist in that quarter timeframe. However, subsequent event information will populate on the report even if the dates are after the quarter end date.
- On October 31, you will still be able to run a report for all quarters of the previous school year. On 11/1, all quarters will be rolled over to pull data from the current school year and users will not be able to run the quarters for the previous school year anymore.
- For example, on October 31, 2023, you can still run reports for:

Q1 = 7/1/2022-9/30/2022 Q2 = 10/1/2022-12/31/2022 Q3 = 1/1/2023-3/31/2023 Q4 = 4/1/2023 - 6/30/2023

• On November 1, 2023, you can run reports for the current school year. Q1 = 7/1/2023-9/30/2023 Q2 = 10/1/2023-12/31/2023 Q3 = 1/1/2024-3/31/2024 - no data available until referrals are finalized Q4 = 4/1/2024 - 6/30/2024 - no data available until referrals are finalized

To access the report, the user type with federal reporting permission/access will:

- Log into ECATS.
- Select REPORTING > STANDARD REPORTS.

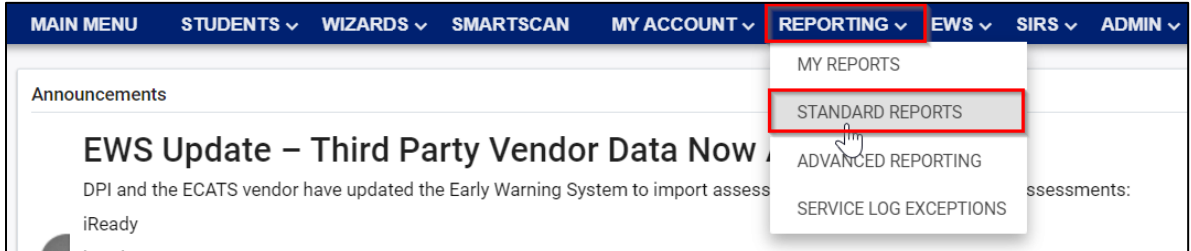

• Scroll down and select the Special Education tab.

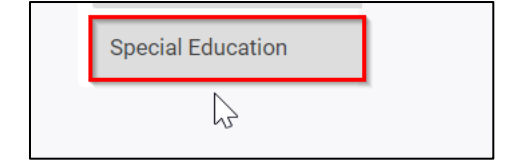

Select Indicator 11 Quality Check Report.

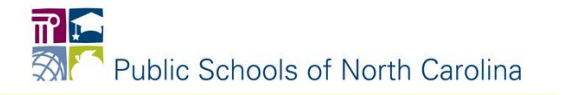

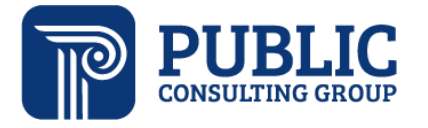

## **Solutions that Matter**

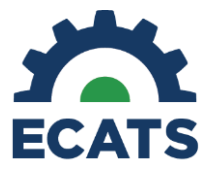

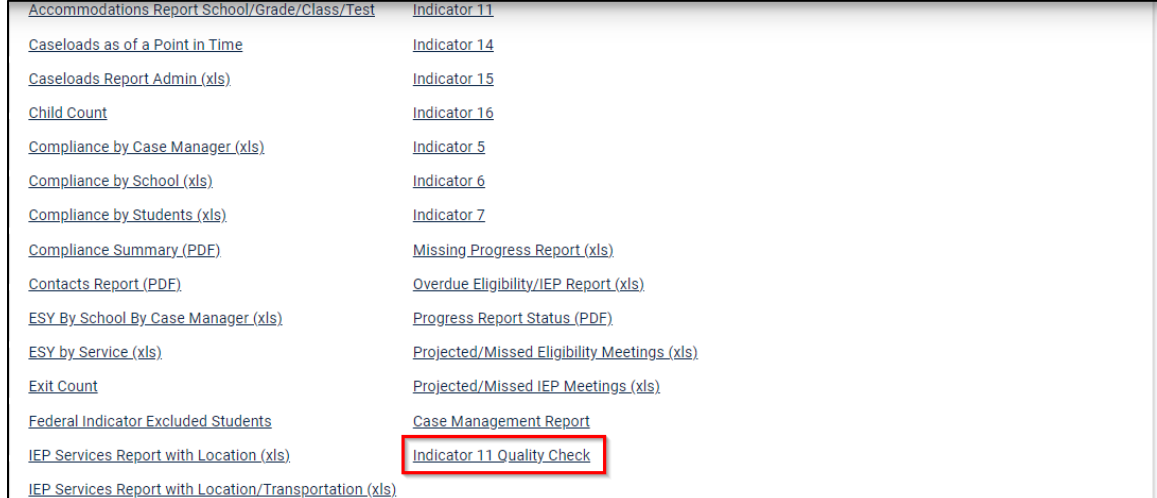

## • Select the quarter from the dropdown list.

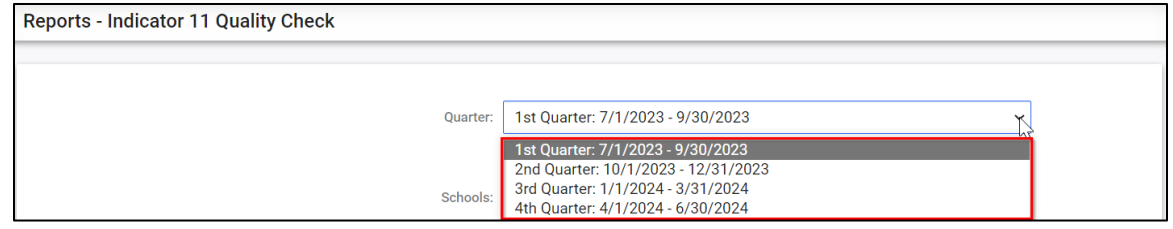

• Select the School(s) you would like to include in the report by checking the box beside the school(s).

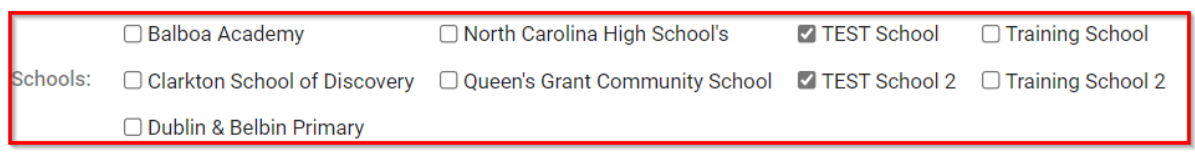

• Select the checkbox beside Detailed Student Listing, Include Summary Calculations, and Include Exception/Validation Report.

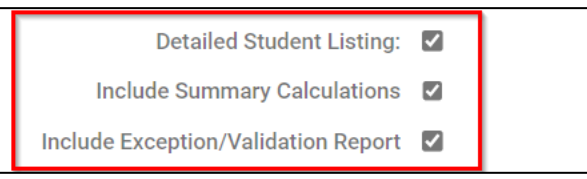

• If you would like, select how you would like to sort the report. \*Note the report will be generated as an Excel spreadsheet so you can sort and filter after it has been generated.

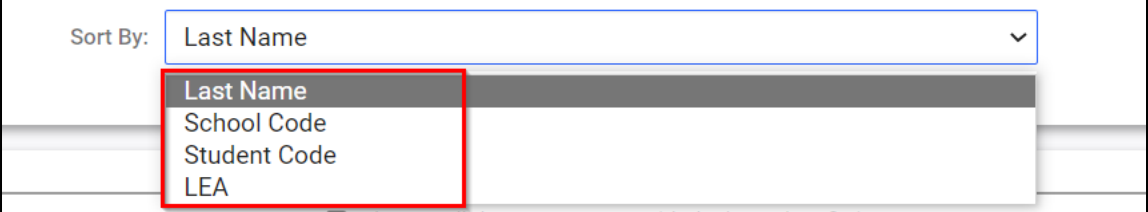

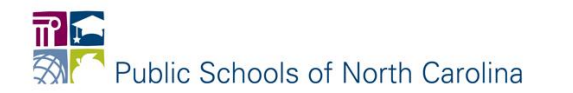

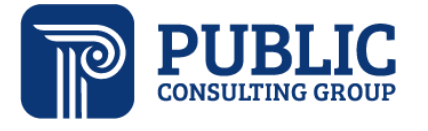

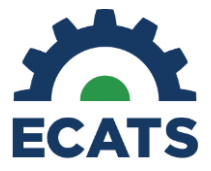

**Solutions that Matter** 

• Scroll down and click GENERATE REPORT or GENERATE REPORT AND SCHEDULE AGAIN.

**GENERATE REPORT GENERATE REPORT AND SCHEDULE AGAIN** 

• Like other reports, you will receive an email when the report is ready. See example below.

**ECATS Report Notification for ncecatsrefdpiqa on ncqaaz-ss** 

• You can access the report from the MAIN MENU > My Reports widget or you can go to REPORTING > MY REPORTS.

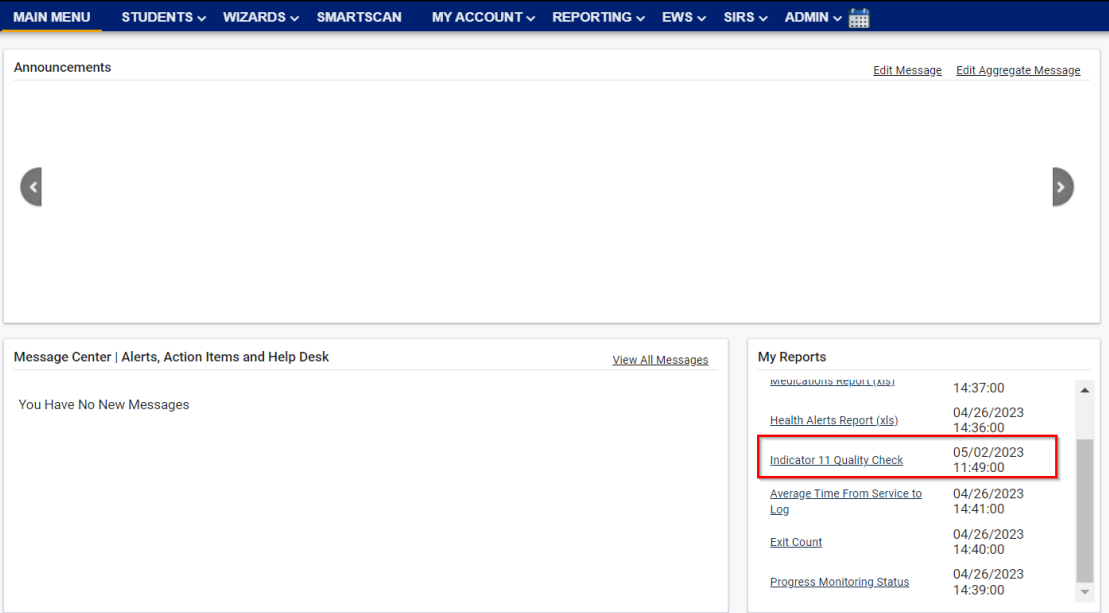

OR

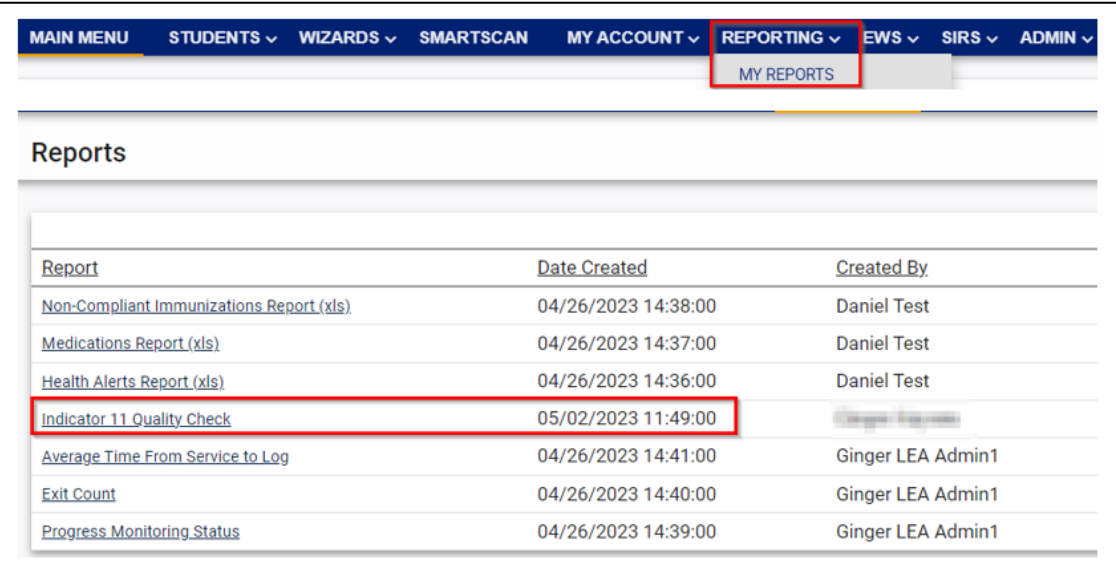

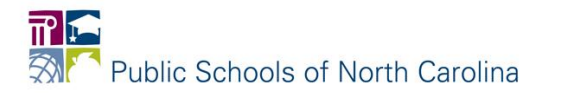